## 建設業許可・経営事項審査電子申請システムを利用して 申請、届出をする場合のご案内

建設業許可・経営事項審査電子申請システムで三重県知事許可の申請・届出をする場 合はこの案内により申請、届出をしてください。

1 操作マニュアルと手引き

建設業許可・経営事項審査電子申請システムでの申請、届出(以下、「電子申請」とい う。)をする際のシステムの操作方法については、「建設業許可・経営事項審査電子申請 システム(JCIP)操作マニュアル(以下、「操作マニュアル」という。)」をご覧ください。 また、この案内以外の申請・届出の手続き全般については、「建設業許可申請の手引き

(令和 5 年 8 月)」(以下、「手引き」という。)をご覧ください。

2 添付ファイル

電子申請でアップロードできるファイルは、 PDF ファイルと画像ファイル (JPEG,GIF,TIFF,PNG,BMP)で、画像ファイルは自動的に PDF ファイル変換されます。

なお、アップロードできるファイル容量の上限は1ファイルあたり100M で、この サイズを超えるときは分割して添付してください。

3 確認書類を PDF ファイルで添付する際の留意事項

電子申請で PDF を添付する場合、「操作マニュアル」の「確認書類」の「書類名」毎に 別ファイルとして添付してください。一つの「書類名」で添付ファイルが多数ある場合 は、電子申請システムのファイル結合機能を使い一つの PDF ファイルにして添付してく ださい。

なお、ファイル名については、電子申請システムに添付する際に、システムで機械的 に付与されます。

4 各行政庁共通の確認書類

電子申請システムの確認書類のうち「書類名」一覧に「必須」と表示されている書類 があるのに、「手引き」に該当する書類がない場合は、空白の PDF ファイルを添付してく ださい。ファイルが添付されていないとシステム上でエラーになり、以降の画面に進め ないためです。

5 三重県の「許可行政庁独自で添付を求める確認書」等の案内

「手引き」において提出、添付が必要となっている書類のうち、電子申請システム上 の書類一覧にないものは「三重県独自の確認書類」です。下記の手順でファイルを作成 しシステムで添付してください。

(確認書類の作成方法)

①三重県ホームページの「建設業のための広場」から様式等をダウンロードして必要 事項を記入し保存する。

②電子申請システムで「その他添付ファイル」で行を追加し、「書類名」に「手引き」 の「添付書類名」の名称を記載して添付する。

※追加できる行は10行までという電子申請システムの制約があるため、書類の種類 が多い場合はファイルを結合したうえで添付してください。

なお、ファイル名については、電子申請システムに添付する際に、電子申請システム で機械的に付与されます。

6 電子申請についてのお願い

電子申請の場合、書類不備等の修正の指示、確認をシステム上で行いますが、紙申請 と同様に補正作業に時間を要することがあります。

また、手数料については、電子納付のあとに許可要件を満たさないことが判明しても 返金できませんのでご了解ください。

申請のうち「特定建設業」から「一般建設業」への変更にかかるものについては、電 子申請システムで対応できない場合がありますので、変更の申請を行う際は、事前に主 たる営業所の所在地の市町を所管している建設事務所へお問い合わせください。

7 事業年度終了(決算変更)届の提出について

事業年度終了(決算変更)届を提出される際は、必ず「経審受審の有無」の欄を入力 してください。(本入力がないと、経営事項審査の受審を希望されるのかが不明なため)

「経審の受審時期」について、時期が未定の場合は「未定」と入力してください。

なお、経審の日時予約については、本システムからではなく、別途建設事務所に電話 等で予約をお願いします。

8 証明書等の取扱い

公的機関にて取得する証明書について、電子申請で添付するときは、原本を PDF ファ イルにしたものを添付してください。

なお、この場合、改めて原本を確認する必要があるときには提示又は提出を求めるこ とがありますので、必ず対応できるように保管しておいてください。

また、「金融機関の預金残高証明書」「取引金融機関の融資証明書」「卒業証明書」につ いても、公的機関にて取得する証明書と同様の取扱いとします。

9 様式第八号「専任技術者証明書」の資格証明のバックヤード連携

電子申請で資格証明を要する申請、届出する場合、表1の連携情報のものは資格番号 でシステム連携すると資格を証明する書類のPDFの添付を省略することができます。シ ステム連携できない場合は証明書等をPDFにして添付してください。

表1

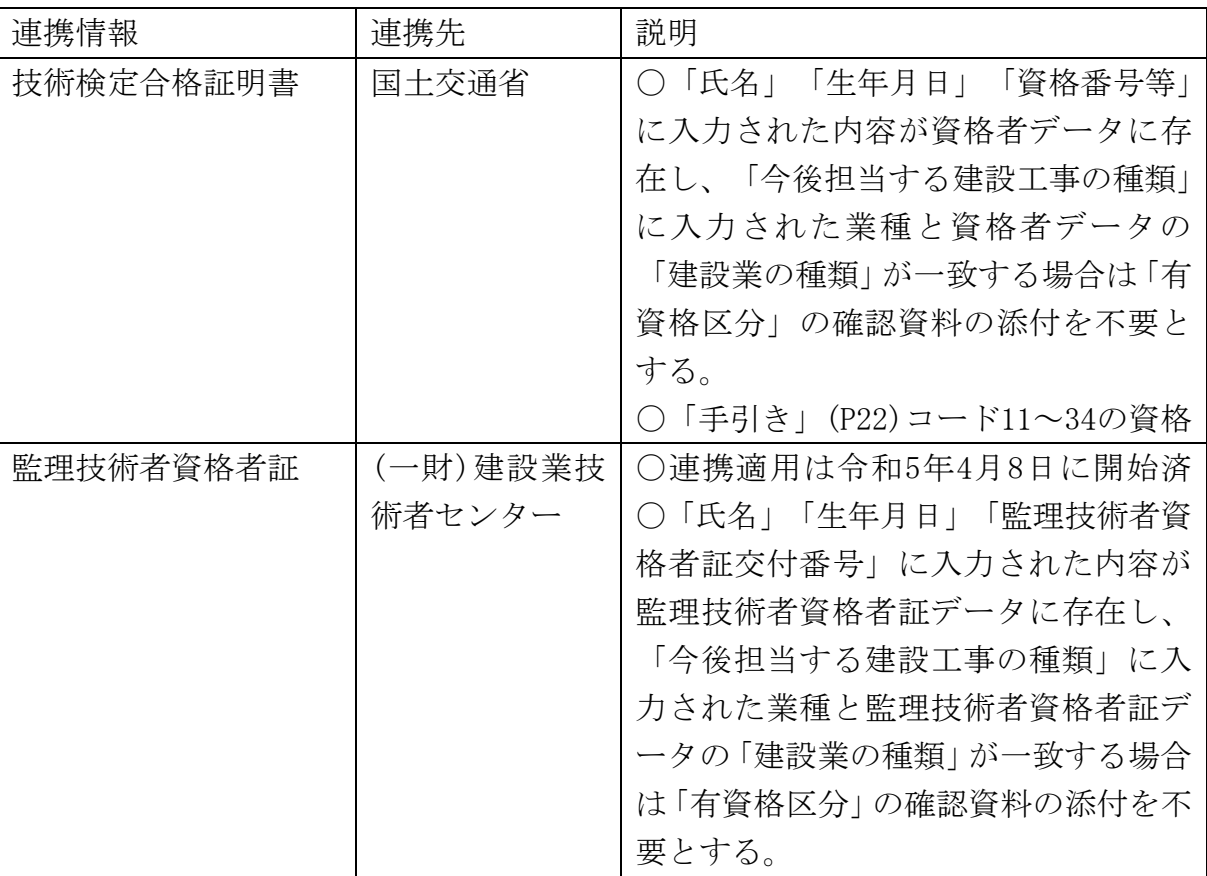

10 添付不要の書類

「手引き」で提出、添付の記載があるが、電子申請で提出、添付が不要なものは以下 のとおりです。

(1)「法人番号に関することの確認資料」は添付不要です。

11 担当窓口

電子申請の場合は、主たる営業所の所在地の市町を所管している建設事務所に自動的 にシステムで振り分けられるため、「手引き」(p61)表8の各事務所の申請窓口への提出 となります。

なお、システム操作に関する問合せについては、ヘルプデスク(0570-033-730)へ連 絡願います。

12 手数料の納付

電子申請システムでの申請にかかる手数料の納付は、電子申請システムの納付画面か ら、収納代行業者の画面に移動し、その画面から情報リンク方式の Pay-easy を用いたイ ンターネットバンクを選択して納付することになります。収納代行業者と対応している インターネットバンクについては「建設業のための広場」で案内していますのでご覧く ださい。

なお、申請手数料は、納付され審査に入った後には、返還されませんのでご注意くだ さい。

13 電子申請システムで廃業届をする際の留意事項

許可取得した以外の者(清算人、破産管財人、個人事業主の相続人等)が行う廃業届 は、電子申請システムによる手続きはできませんので、紙媒体で行う必要があります。